# **DU** 开发者平台使用手册 V2.0

# 百度在线网络技术(北京)有限公司

## 目录

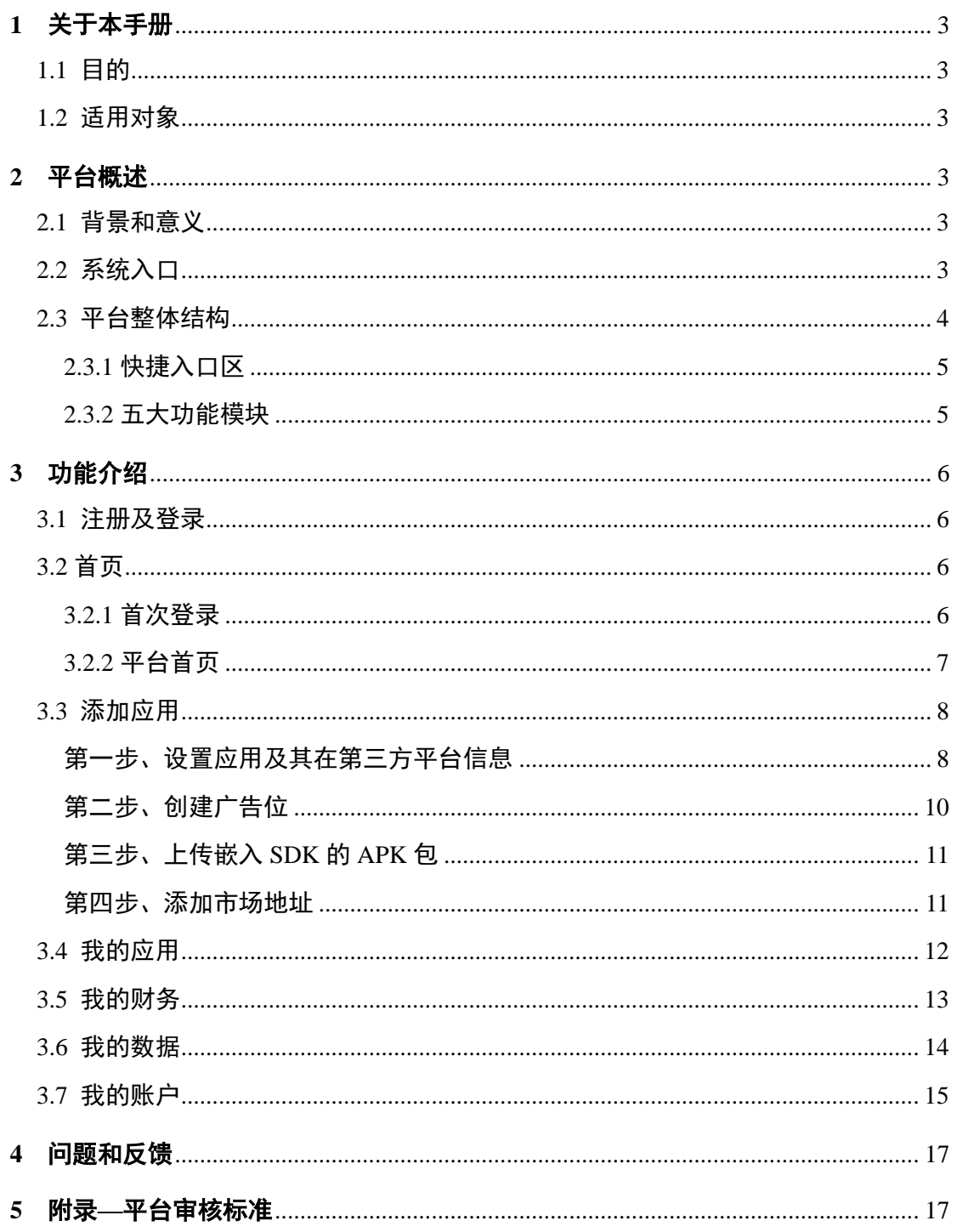

# **1** 关于本手册

#### **1.1** 目的

本手册详细介绍了 DU 开发者平台的基本功能及使用方法。通过阅读本手册, 您可 以快速熟悉如何使用本平台,提升工作效率。

#### **1.2** 适用对象

商务人员、开发者、及对开发者平台感兴趣的其他人员

### **2** 平台概述

#### **2.1** 背景和意义

DU 开发者平台旨在为应用开发者创造公正且优质的广告收益。开发者只需提交自 己的应用信息,集成平台提供的广告 SDK,接收并展示丰富广告资源,即可获得高收 入回报,轻松将流量变为现金流。

#### **2.2** 系统入口

平台目前推荐使用的浏览器有:Chrome、IE9+、Firefox 以下两种入口可供选择:

1) 通过输入平台官网地址 [http://ad.duapps.com](http://ad.duapps.com/) 直接进入, 见图 2-2-1:

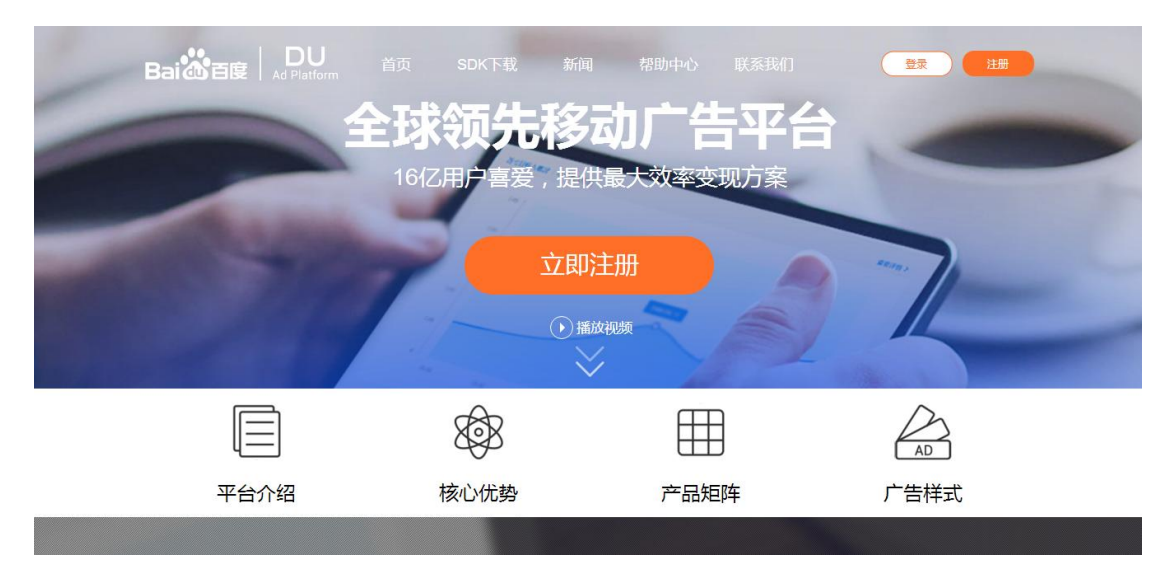

图 2-2-1 平台入口

2) 通过 DU Group 网站导航进入,网站地址为 [www.duapps.com](http://www.duapps.com/) , 见图 2-2-2:

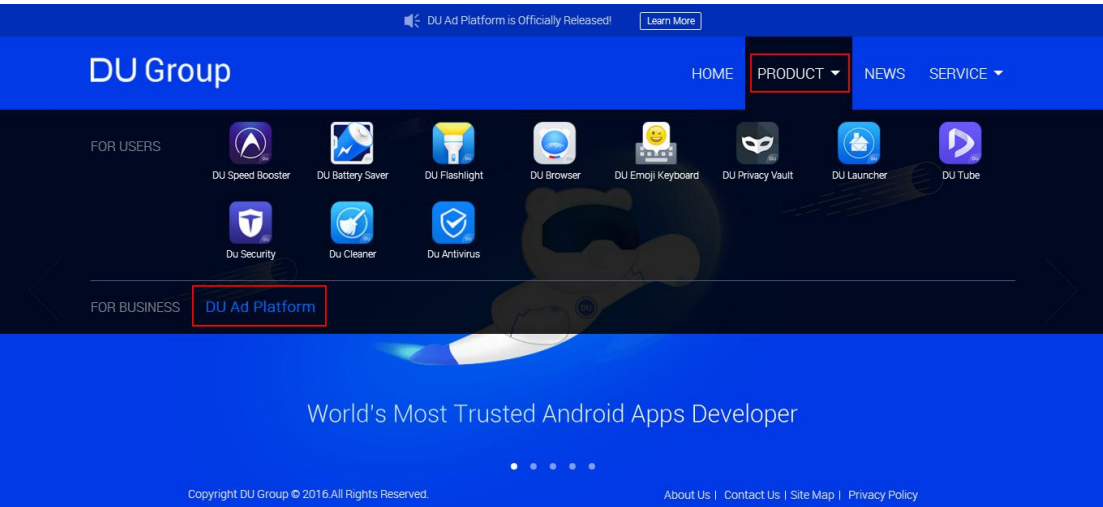

图 2-2-2 DU Group 入口

#### **2.3** 平台整体结构

DU 开发者平台整体上包含三部分:快捷入口区、菜单导航区和工作区。见图 2-3-1:

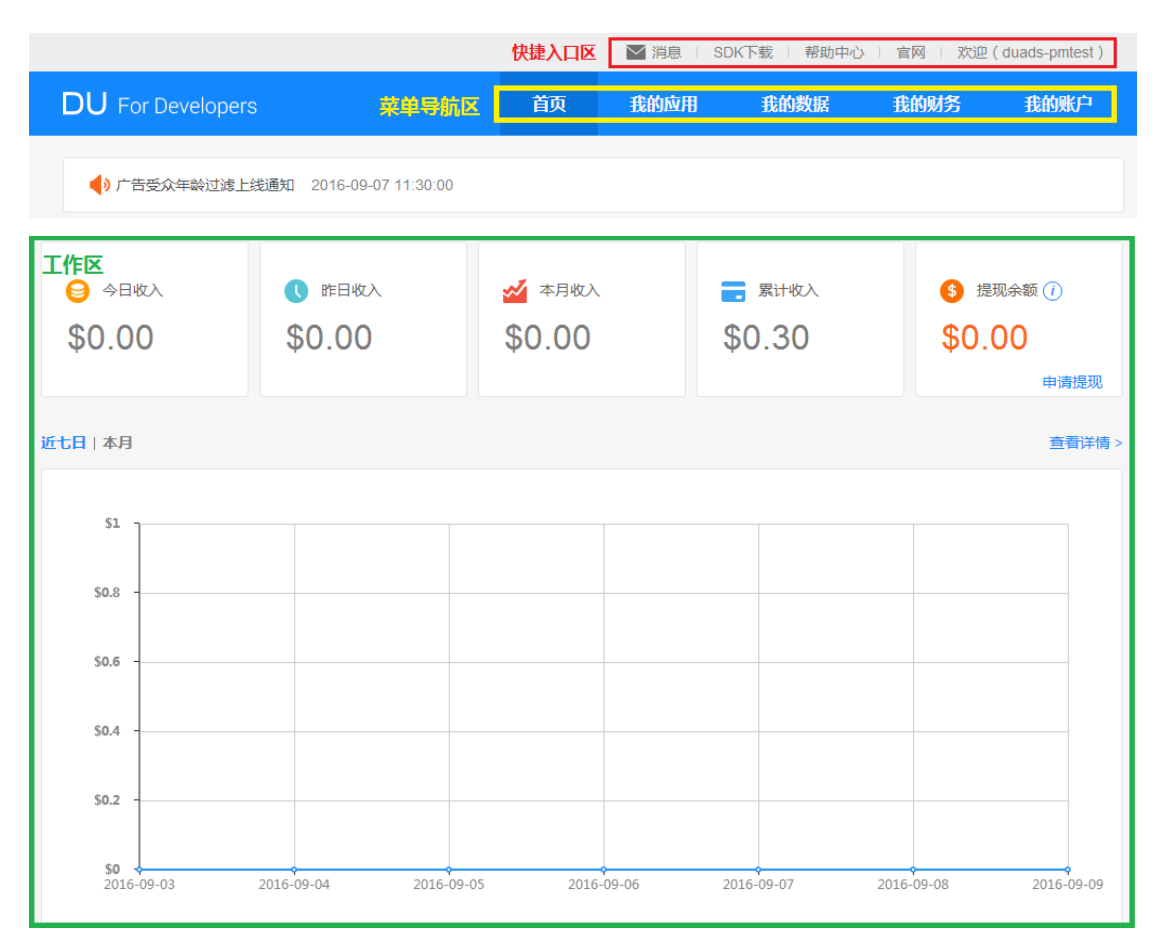

图 2-3-1 平台框架

#### **2.3.1** 快捷入口区

在快捷入口区,您可以查看消息、下载 SDK、访问帮助中心或平台官网,以及登 出账户。

#### **2.3.2** 五大功能模块

五大功能模块包括:首页、我的应用、我的数据、我的财务、我的帐户。

- > 首 页: 查看当前账户的基本收入概况
- 我的应用:创建 App,对已创建 App 进行管理(包含第三方平台上的 App)
- > 我的数据: 查询 App 广告相关的关键数据统计指标
- 我的财务:设置财务信息,查看财务记录

我的帐户:设置用户个人信息,修改密码

# **3** 功能介绍

#### **3.1** 注册及登录

若您初次使用本平台,可打开地址 [http://ad.duapps.com](http://ad.duapps.com/) 进行注册。按照提示, 输入用户名、密码及有效邮箱,邮箱就会收到一封账户激活邮件,点击邮件中链接激活 账户后,账户即成功注册完毕,之后在平台登录框内输入已注册的用户名及密码进行登 陆。注册及登录入口,见图 3-1-1:

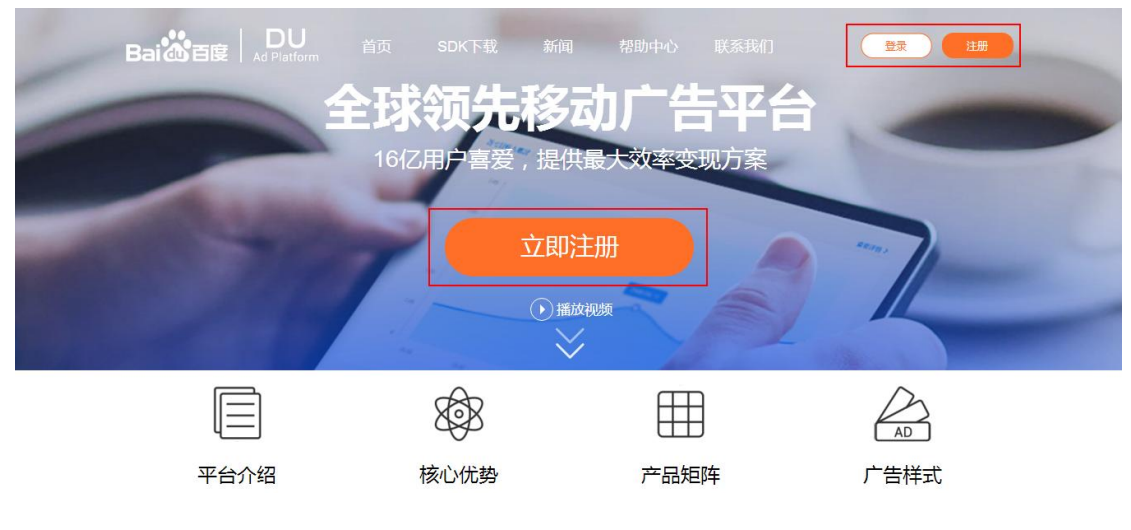

图 3-1-1 注册及登录

#### **3.2** 首页

#### **3.2.1** 首次登录

 首次登录,平台默认显示"我的账户"页面。我们建议您快速完善帐号信息,便于商 务人员联系您,为您提供更优质的服务。填写页面,见图 3-2-1:

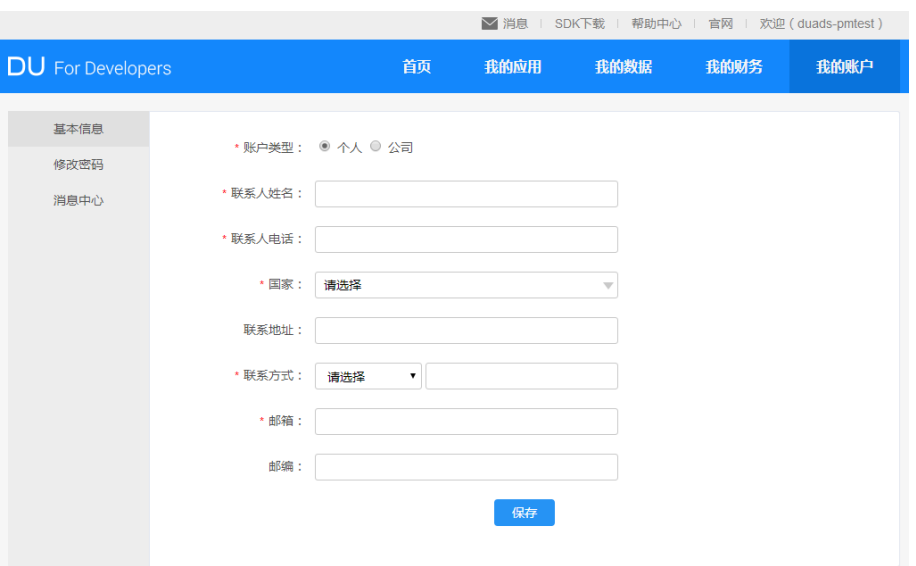

图 3-2-1 填写基本信息

#### **3.2.2** 平台首页

除首次登录外,登录后默认展示平台首页。您可直观查看当前账户的基本收入概 况及本周或本月的收入趋势图。首页还提供给您申请提现及查看收入详细数据的便捷入 口。页面样式,见图 3-2-2:

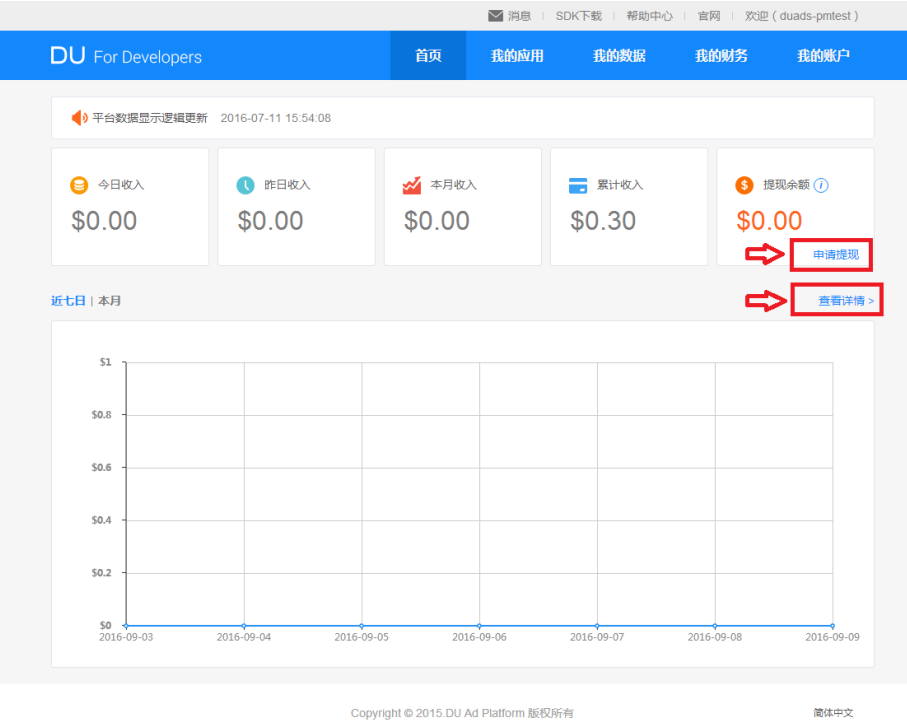

图 3-2-2 平台首页

#### **3.3** 添加应用

请将您希望进行变现的应用添加到本平台上。添加应用入口,见图 3-3-1:

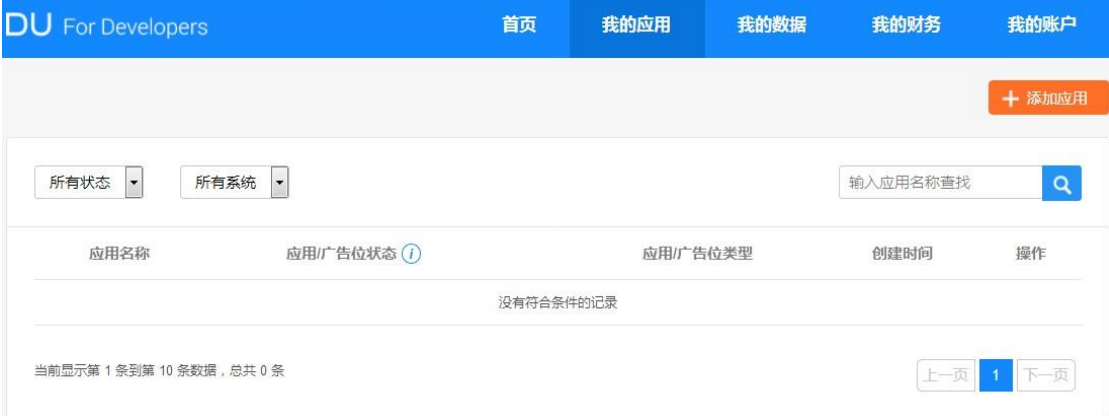

图 3-3-1 添加应用

添加应用需要完成以下四步:

#### 第一步、设置应用及其在第三方平台信息

 点击"添加应用",进入设置应用信息页面,将应用信息补充完整,Android 系统的 应用包名或 IOS 系统的 Bundle ID 请确保填写准确,一旦提交将不能修改。填写页面见 图 3-3-2,以 Android 系统为例:

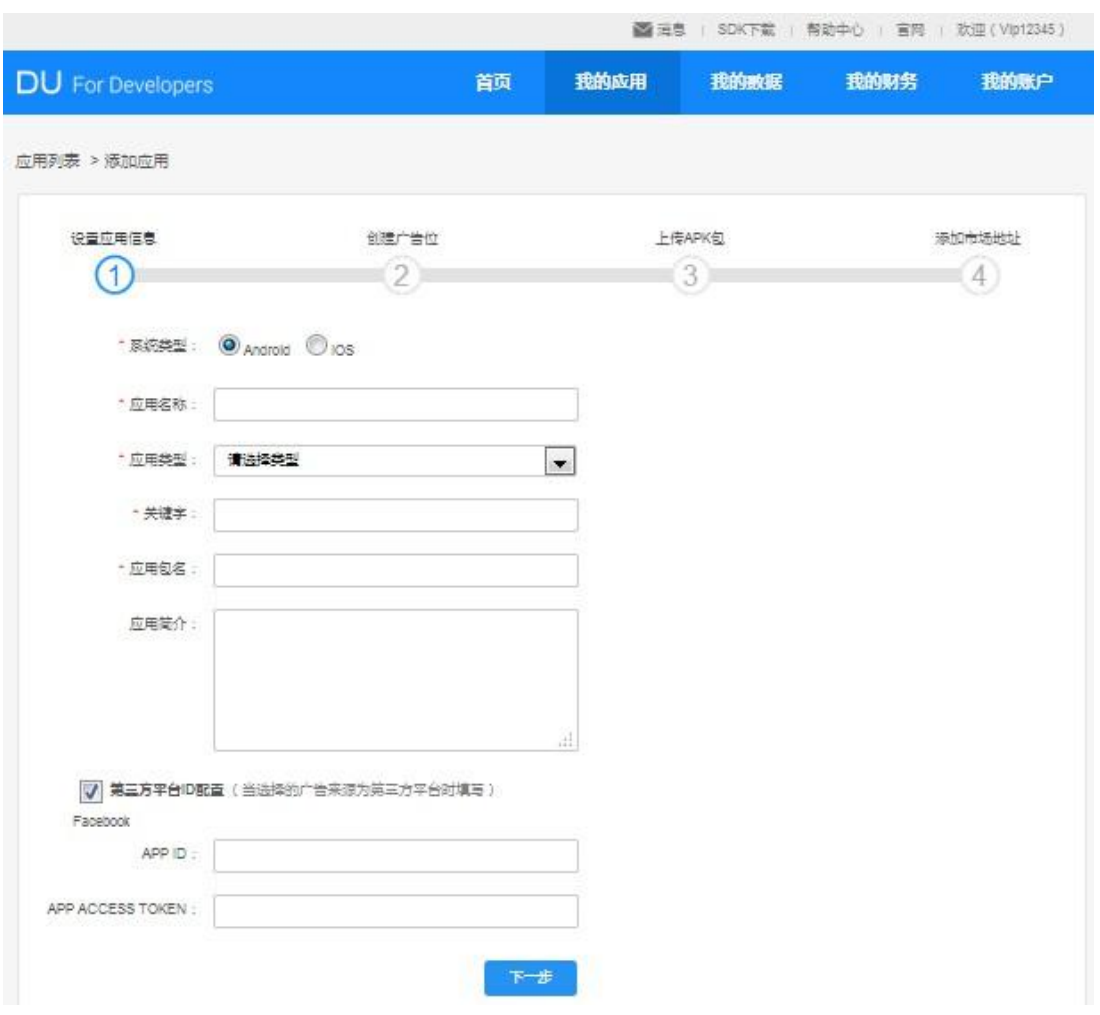

图 3-3-2 设置应用信息

使用本平台时,如果您的应用也接收第三方平台的广告,请务必在"第三方平台 ID 配置"位置填写第三方广告平台提供给您的 App ID 和 App Access Token,并确保填写无 误,一旦提交,将不能修改。信息完整提交,就能在本平台内一站式查看第三方广告平 台相关广告数据。此服务目前仅对 Facebook 开发者平台开放。填写页面, 见图 3-3-3:

■ 第三方平台ID配置 (当选择的广告来源为第三方平台时填写)

Facebook

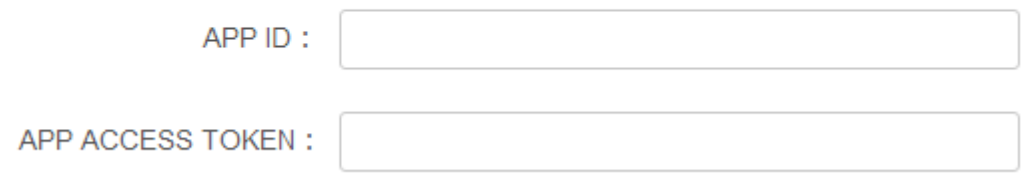

图 3-3-3 设置第三方平台应用 ID

## 第二步、创建广告位

 应用信息填写完成后,您可以选择在 App 中的合适位置创建广告位,用于接收广告。 同时,平台支持您按照广告位区分广告数据。广告位建议使用便于识别的名称,方便您 对广告位进行管理。创建页面,见图 3-3-4:

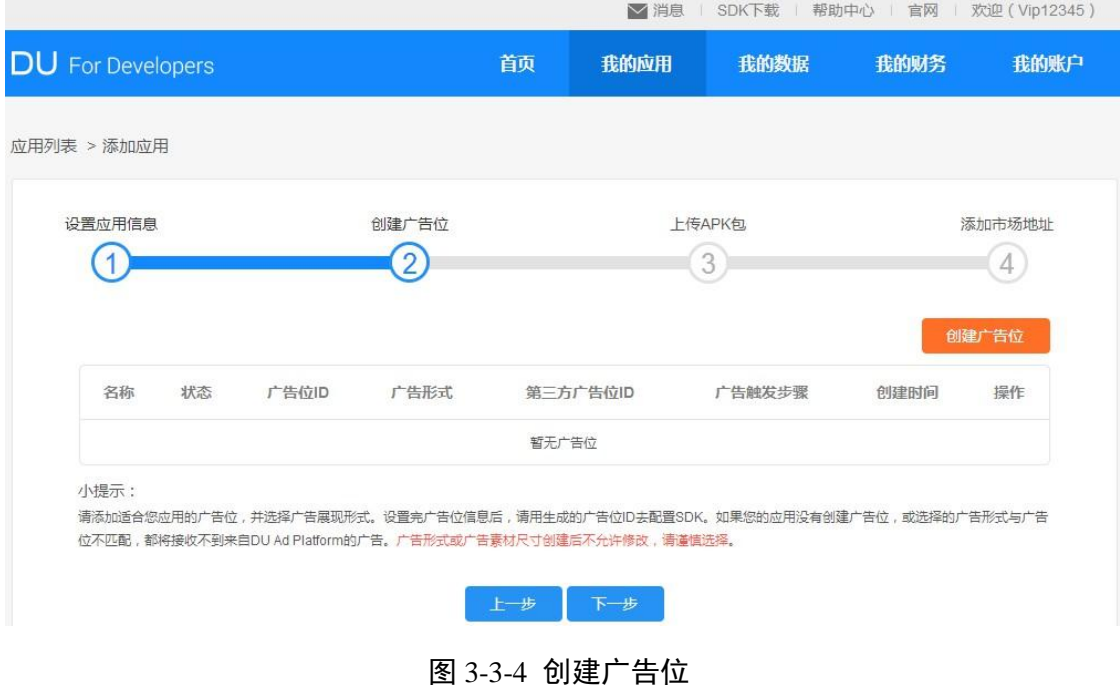

点击"创建广告位"按钮后,展开创建广告位弹窗,见图 3-3-5:

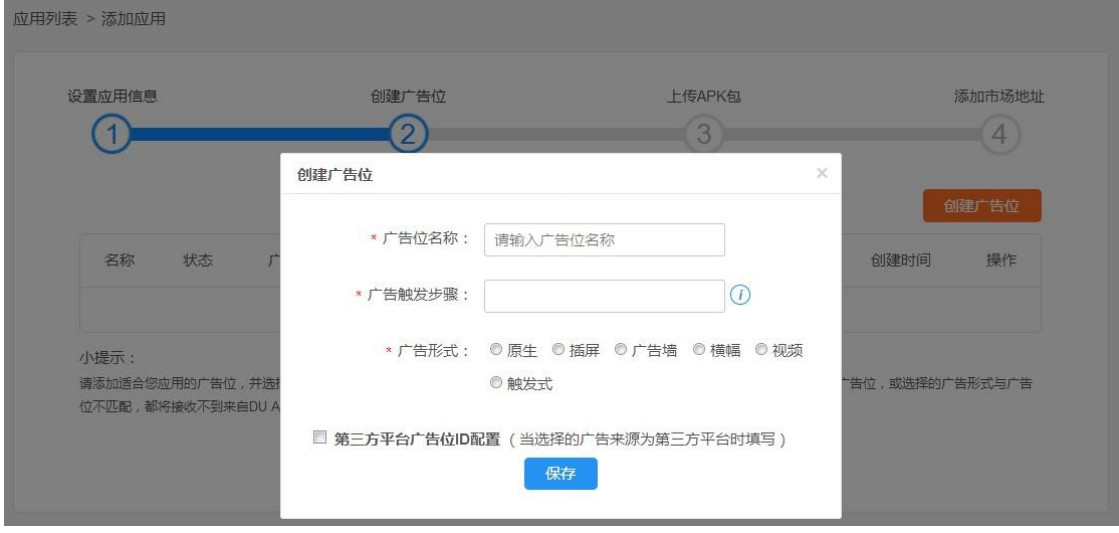

图 3-3-5 输入广告位名称弹窗

#### 第三步、上传嵌入 **SDK** 的 **APK** 包

 现在,您的应用已创建成功。接下来,建议您尽快下载 SDK,并将平台自动分配 的 App ID 和广告位 ID 嵌入到 SDK 中。请上传已经嵌入 SDK 的 APK 包, 平台审核时 会监测您的APK包是否嵌入SDK,如未嵌入,应用会被拒绝。上传应用页面,见图3-3-6:

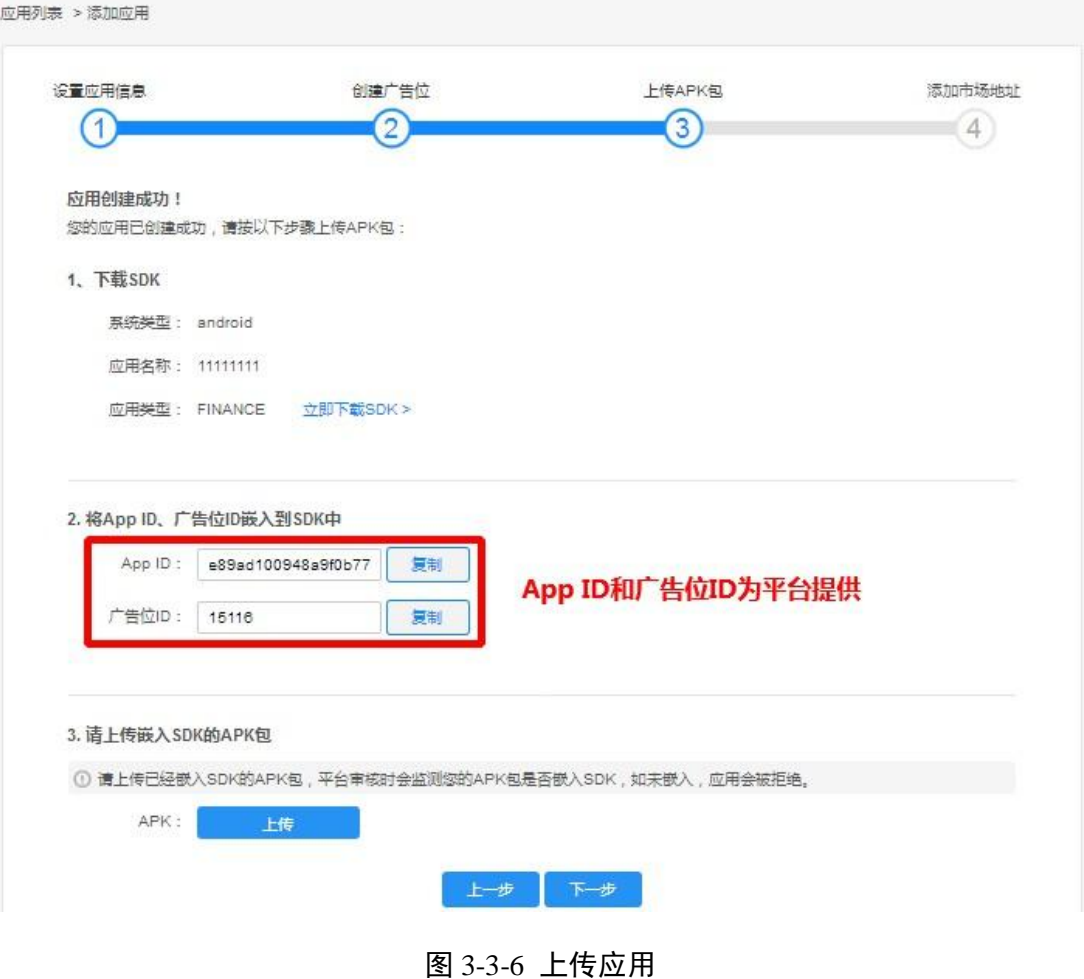

#### 第四步、添加市场地址

请添加 APP 市场地址,并提交审核。如果审核通过,应用状态会变成待激活,在 应用向平台拉取广告并产生展现数据以后,应用状态会变为发布中,即可获取广告收益。 添加市场地址页面,见图 3-3-7:

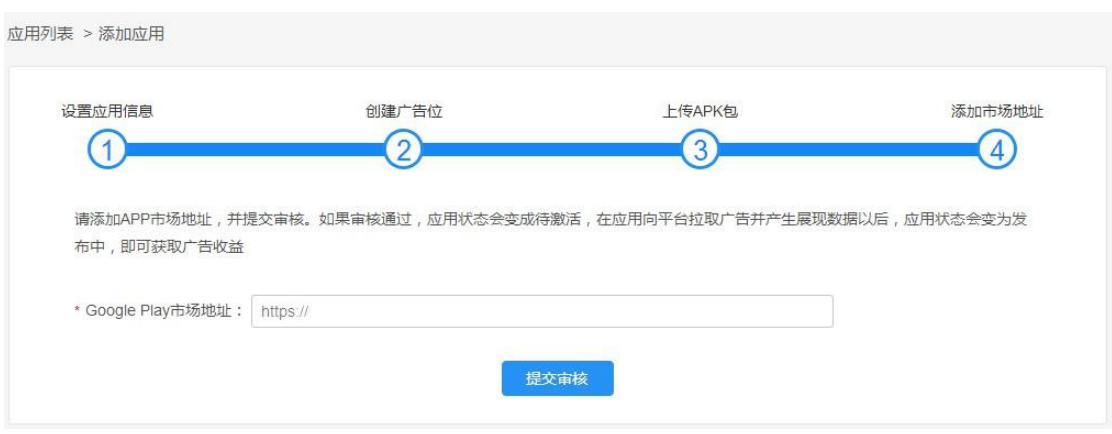

图 3-3-7 添加市场地址

#### **3.4** 我的应用

您可以在"我的应用"页面,对您的应用进行如下操作:

- ① 添加应用:点击 a 图标可进入创建应用界面
- ② 点击 b 图标查看、d 图标编辑应用基本信息,或查看应用相关数据

您还可以点击应用名称左侧加号 e 图标,查看该应用下的所有广告位,并可对广 告位进行如下操作:

- ① 改变广告位运行状态:当您的鼠标悬停在广告位的应用状态上时,点击 f 图标 可暂停该广告位
- ② 按广告位查询数据:可点击图中 c 图标

页面样式,见图 3-4-1:

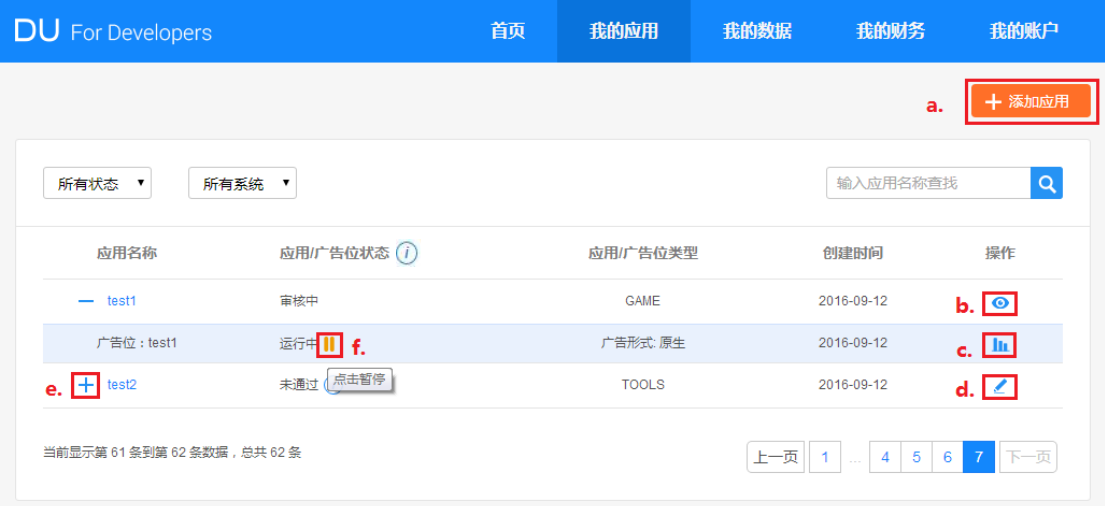

图 3-4-1 我的应用

Tips:应用状态共包含 5 种,分别为发布中、待激活、审核中、未通过、未上传;

- 发布中:应用已通过平台审核,可以接收正式广告
- 待激活:应用已经初步通过平台审核,嵌入 SDK 后可接收测试广告。有广告展现之后, 系统会下发正式广告,同时状态会变为发布中
- 审核中:应用已提交到平台审核,等待平台处理。如果应用已经嵌入 SDK,可接收测 试广告
- 未通过:应用没有通过平台审核,被驳回
- 未上传:应用还未提交到平台审核

为使您的应用能顺利通过审核,请阅读并遵守平台审核标准。查看可导致应用程序 被拒的原因,请见<u>附录</u>。

#### **3.5** 我的财务

 在该页面,您可以完善财务信息,并查询财务记录。我们建议您尽快完善银行账户 信息,以便平台在应用盈利后给您打款。银行名称和银行地址请填写英文全称,财务相 关信息请确保填写无误,以保证您能收到我们的打款。财务信息设置页,见图 3-5-1:

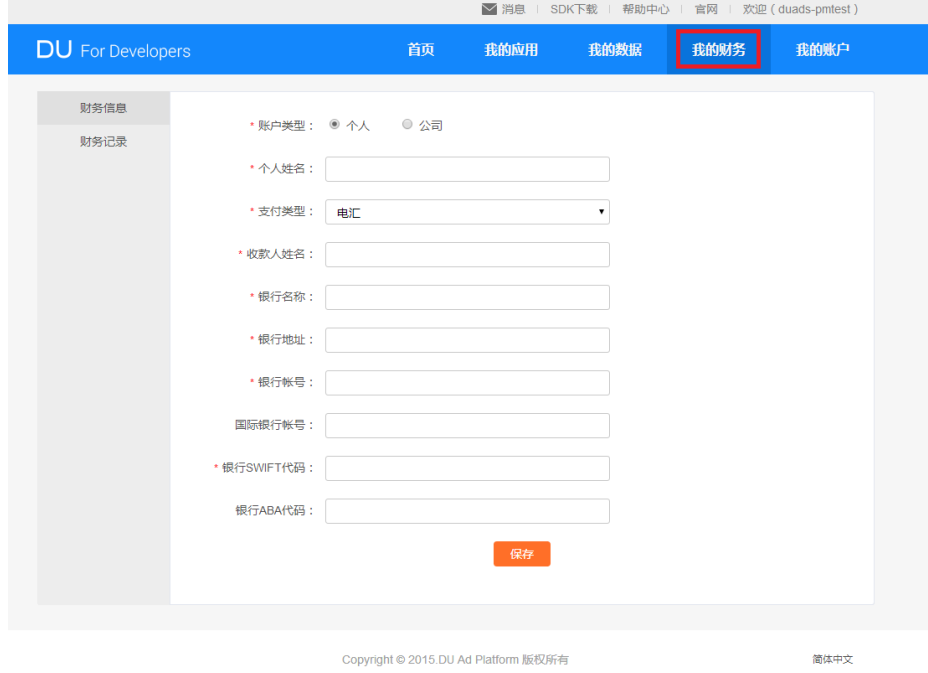

图 3-5-1 填写财务基本信息

在"财务记录"中,您可申请提现或查询提现记录。同时,平台增加了自动提现功能; 开启此功能后,当平台每月 5 日结算后,如果您的提现余额不小于 100 美元,您的全部 余额将于每月 10 日自动提现,以节省您的时间。来自第三方广告平台的收入请直接与 您设置的第三方广告平台进行结算。财务记录页, 见图 3-5-2:

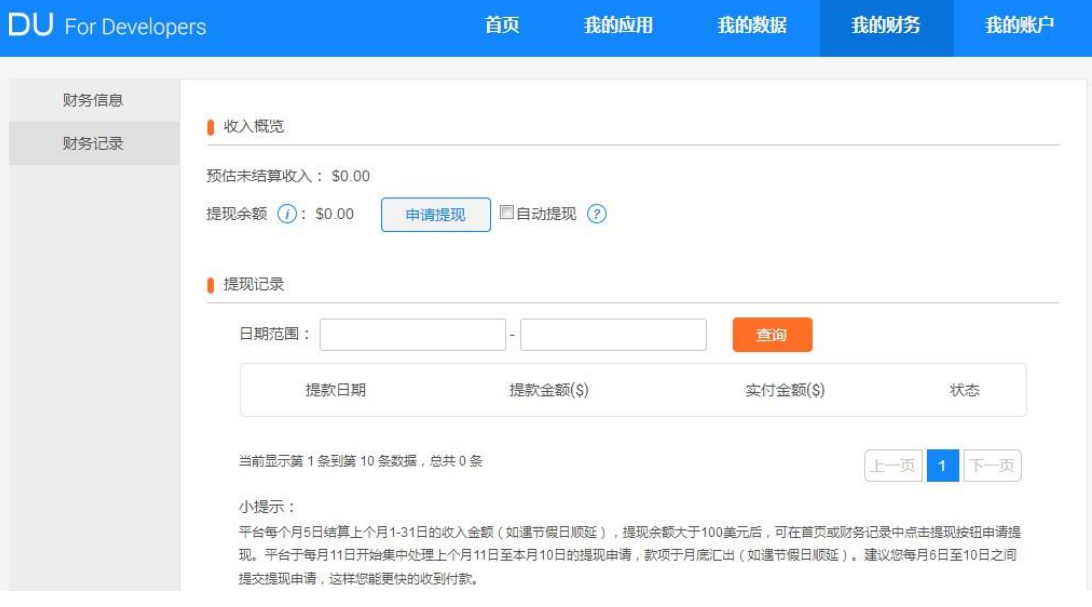

图 3-5-2 财务记录

Tips: 平台每个月 5 日结算上个月 1-31 日的收入金额 (如遇节假日顺延), 提现余额大于 100 美 元后,可在首页或财务记录中点击提现按钮申请提现。平台于每月 11 日开始集中处理上个月 11 日至本月 10 日的提现申请,款项于月底汇出(如遇节假日顺延)。建议您每月 6 日至 10 日之间 提交提现申请,这样您能更快地收到付款。

#### **3.6** 我的数据

此页面提供给您详细多维度的统计数据方便您查看及下载。您可以按照应用、广告 位、广告来源、国家以及日期五种维度来选择查看广告情况。在广告源中您可以选择全 部、平台广告或是第三方广告查看不同来源广告投放的情况。注意,第三方广告平台数 据来源于第三方,由于统计机制有所不同双方平台统计数据可能略有差异。

折线图可以显示您近期广告的收入、eCPM、请求数以及展现数的情况。

数据报表可按日期和国家两种方式显示,默认展示的字段有日期、收入、请求数、

填充数、填充率、展现数、点击数、点击率、eCPM,通过"自定义列"您可以对展示的 字段进行调整。其中,当广告来源为平台广告时,可选择查看不同渠道的投放数据。页 面样式,见图 3-6-1:

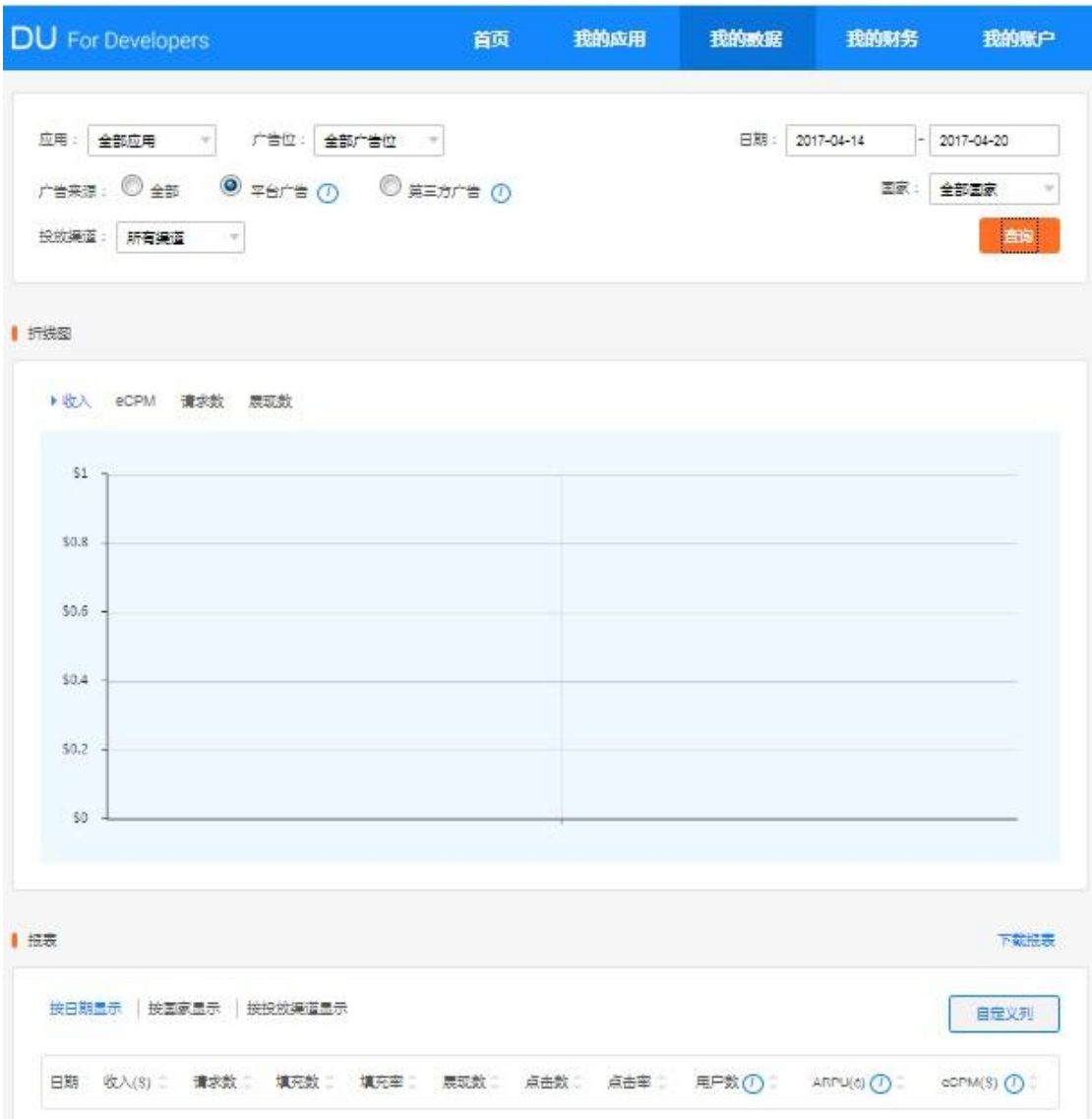

图 3-6-1 查看数据

#### **3.7** 我的账户

在此页面可以进行账户基本信息、密码的修改以及查看消息中心。 基本信息页可以进行账户信息的维护,见图 3-7-1:

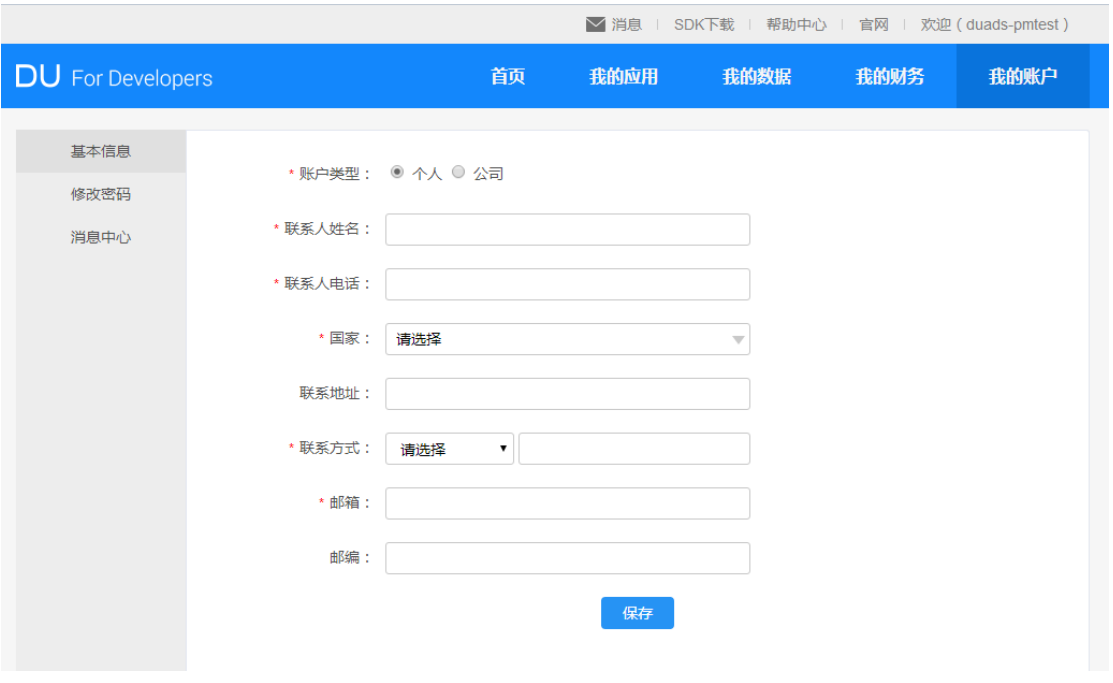

图 3-7-1 基本信息

修改密码页,可以修改当前的密码,见图 3-7-2:

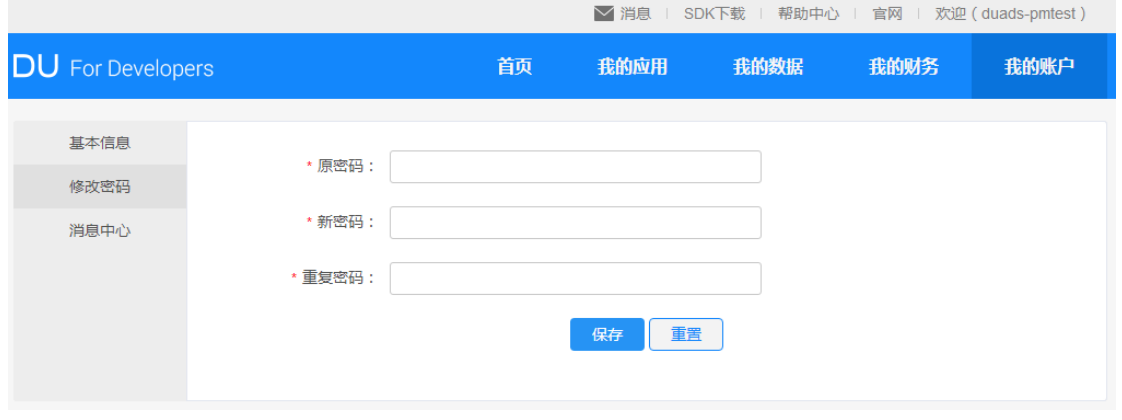

图 3-7-2 修改密码

消息中心页,可以查看当前平台的一些公告,见图 3-7-3:

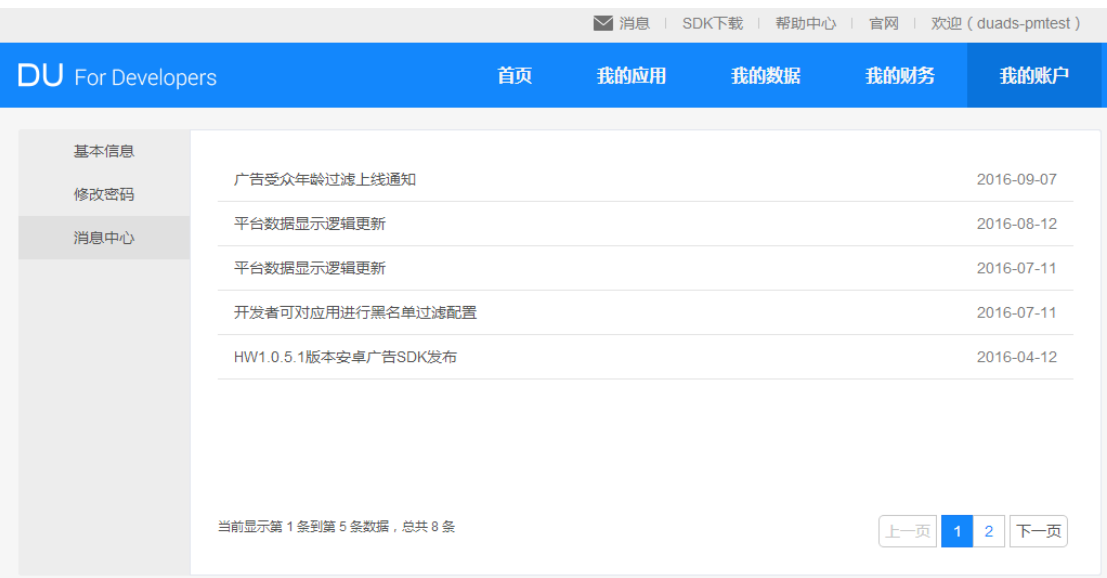

图 3-7-3 消息中心

# **4** 问题和反馈

 以上是 DU 开发者平台的功能讲解及操作流程,如对平台使用有任何疑问,请发送 邮件至 [dussp@baidu.com](mailto:dussp@baidu.com)。

# <span id="page-16-0"></span>**5** 附录**—**平台审核标准

可导致应用程序被拒的原因列表:

- 1) 运行会崩溃的应用会被拒绝
- 2) 带有欺骗或有虚假功能,没有明确说明的应用会被拒绝
- 3) 套用批量模板进行生成的应用会被拒绝,同时向平台上传大量相似版本应用程序 的开发者可能会被暂时停用账号
- 4) 在应用内的可见界面未能看到广告条的应用会被拒绝
- 5) 未看到应用中有使用 App ID 和广告位 ID 的应用会被拒绝
- 6) App ID 和广告位 ID 不匹配的应用会被拒绝
- 7) 对广告条进行遮挡,导致显示不完全或诱导点击广告的应用会被拒绝

8) 未按照 SDK 文档指导进行代码嵌入、资源导入的应用会被拒绝

9) 违反宪法基本原则,危害国家安全,泄露国家机密,颠覆政府,种族歧视,破坏 民族团结的应用会被拒绝

10) 散布淫秽、色情、赌博、暴力、凶杀、恐怖、教唆他人实施犯罪等不良内容的应 用会被拒绝

11) 应用程序所采用的界面素材,包括程序图标、界面图标、界面 UI 元素等,未经他 人授权便私自使用,将会在审核当时或版权所有方提出质疑后拒绝通过审核

12) 使用特殊技术手段对他人程序进行反编译,破解,逆向工程等,并进行广告条嵌

入,将会在审核当时或版权所有方提出质疑后拒绝通过审核

13) 使用市面上常见的手机应用开发教程中的示例源程序进行广告条嵌入,将会被拒 绝

14) 存在不真实的用户或者流量通过非正当手段获取收益的应用会被拒绝

15) 无法通过审核的情况包含但不限于以上情况,涉及到版权归属权的应用,于审核 之时可能会被拒绝;平台会定期对应用进行复查,如发现违规应用将提出警告或将其下 线